# *Champion Instruments*

## **How-To Guide**

## **Table of Contents**

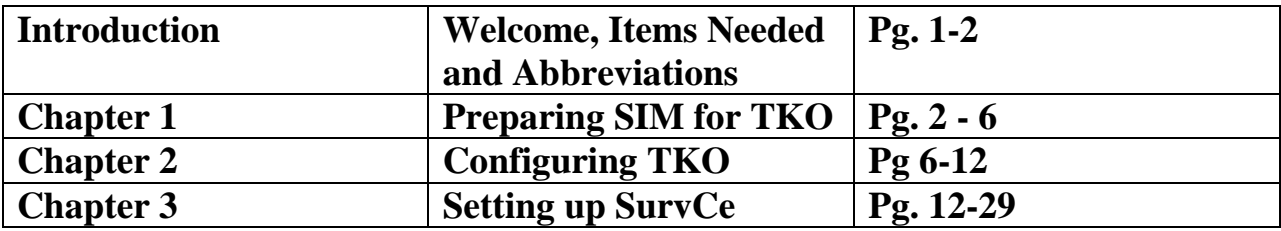

#### **Introduction:**

**Welcome to Champion Instruments. This guide will show you how to set up the Champion TKO for Real Time Network (RTN) operations utilizing a SIM card from AT&T in the head of the receiver. This can be used for dialing up into the RTN with Carlson SurvCe version 2.58.**

#### **The items you will need are:**

- **TKO**
- **Scepter**
- **USB Cable**
- **Y-Cable**
- **Computer**
- **Rover Pole with Bi Pod**
- **Software**
	- **a. Hi Target GPS-V Series GPS receiver management Software v1.3.0**
	- **b. Carlson SurvCe 2.58**
	- **c. Active Sync**

#### **Abbreviations and Symbols:**

**= Intelligent Voice**

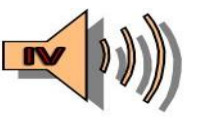

**HGMS = Hi Target GPS-V Series GPS receiver management Software v1.3.0**  $\bullet$ 

# **Chapter 1 Preparing SIM for TKO**

#### **Steps:**

**1. Power on computer.**

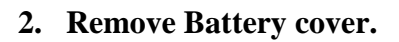

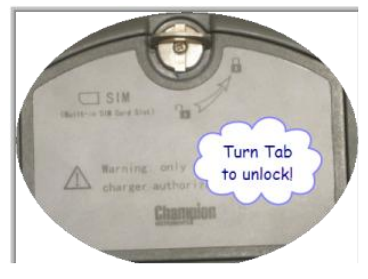

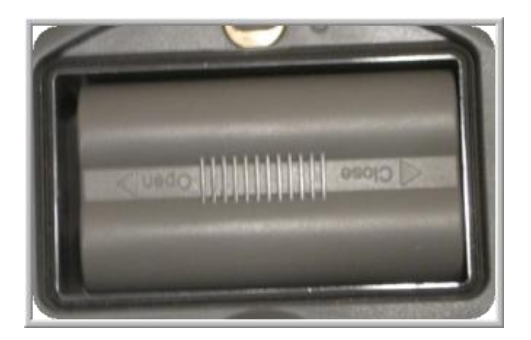

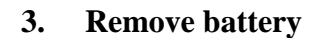

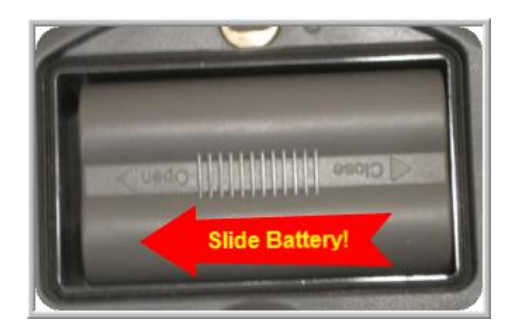

**4. Unlock SIM Card Holder.** 

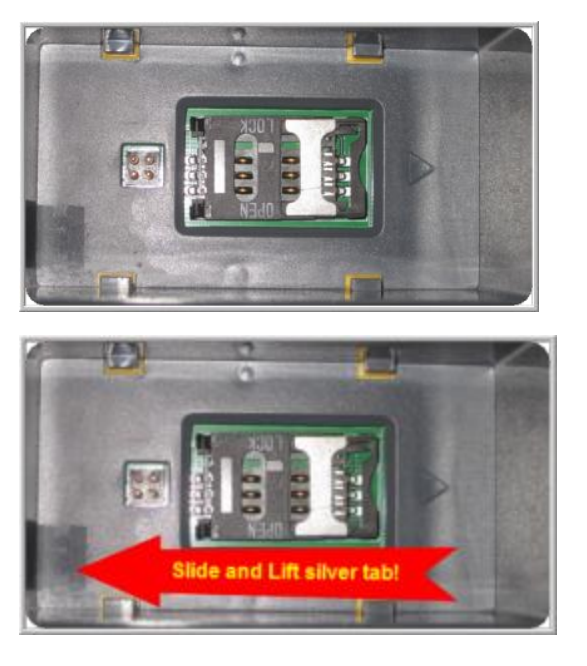

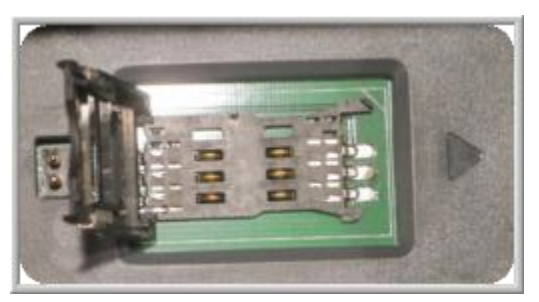

**5. Insert SIM Card in slot by sliding between silver and black casing.** 

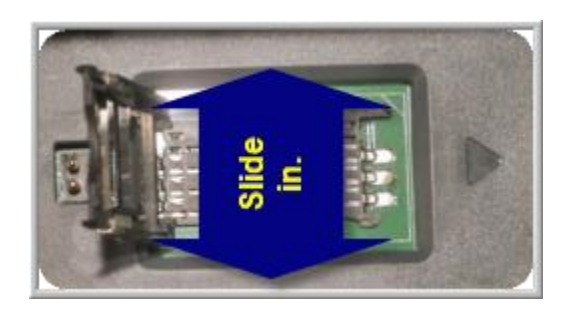

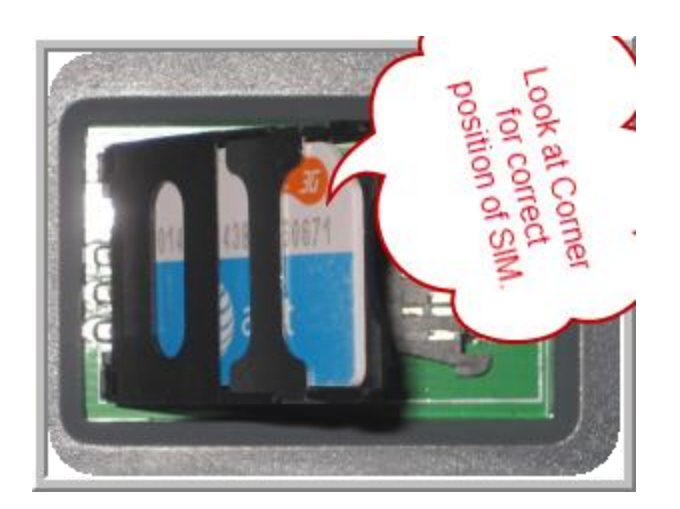

**6. Close SIM Card casing and Lock into place.** 

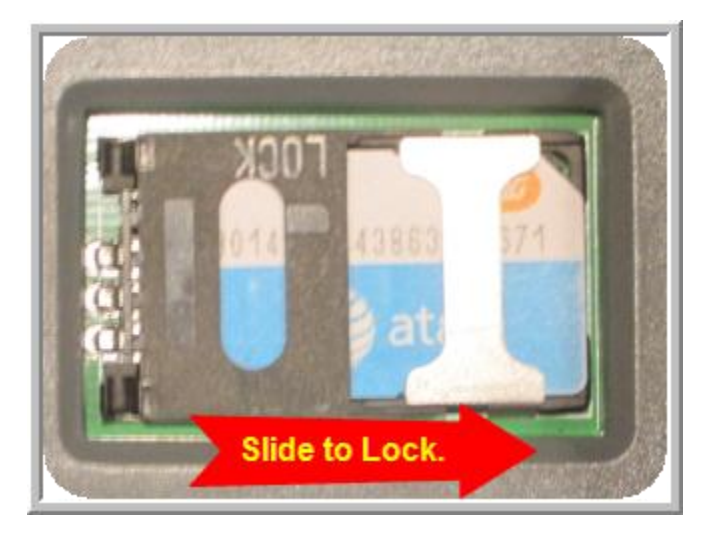

**7. Insert Battery and Replace battery cover!** 

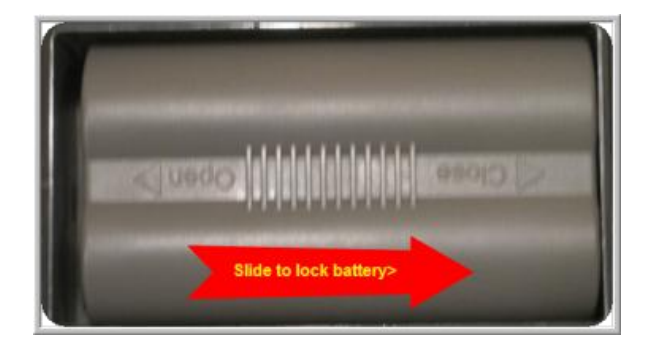

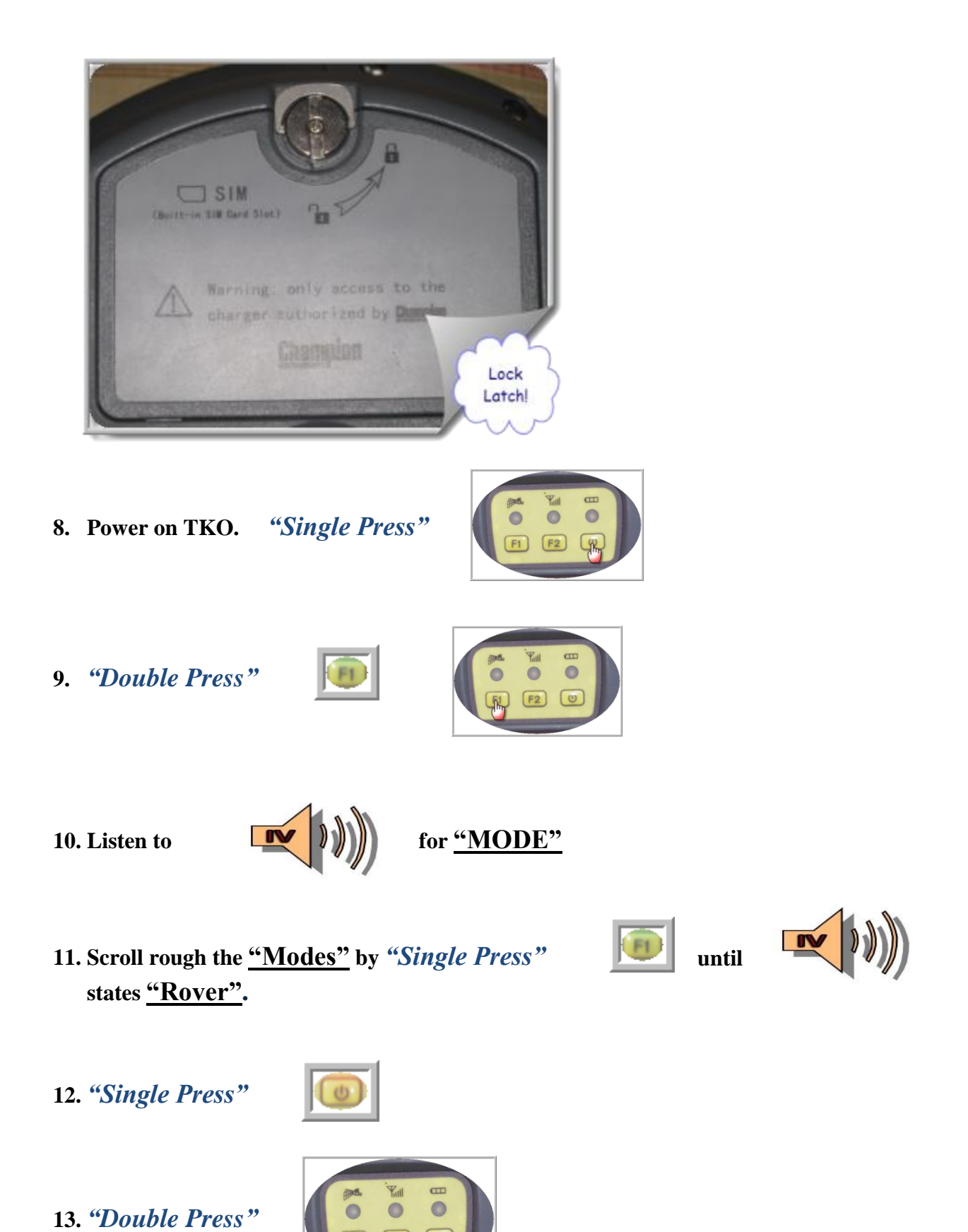

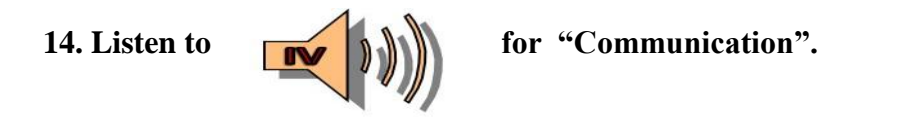

**15.** Scroll through "Single Press" **Fig. 1** until **IV I Rover".**

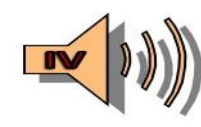

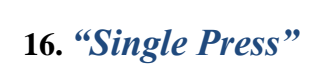

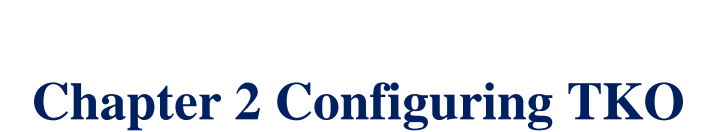

- **1. Plug in Y-Cable into bottom of TKO** *"COM1/PW1"*
- **2. Plug in** *"COM"* **end into** *"COM 1"* **on computer.**
- **3.** *"Double Click":* **"HGMS"**

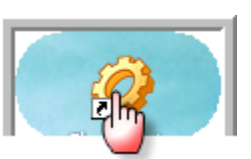

#### **4. This is what should appear:**

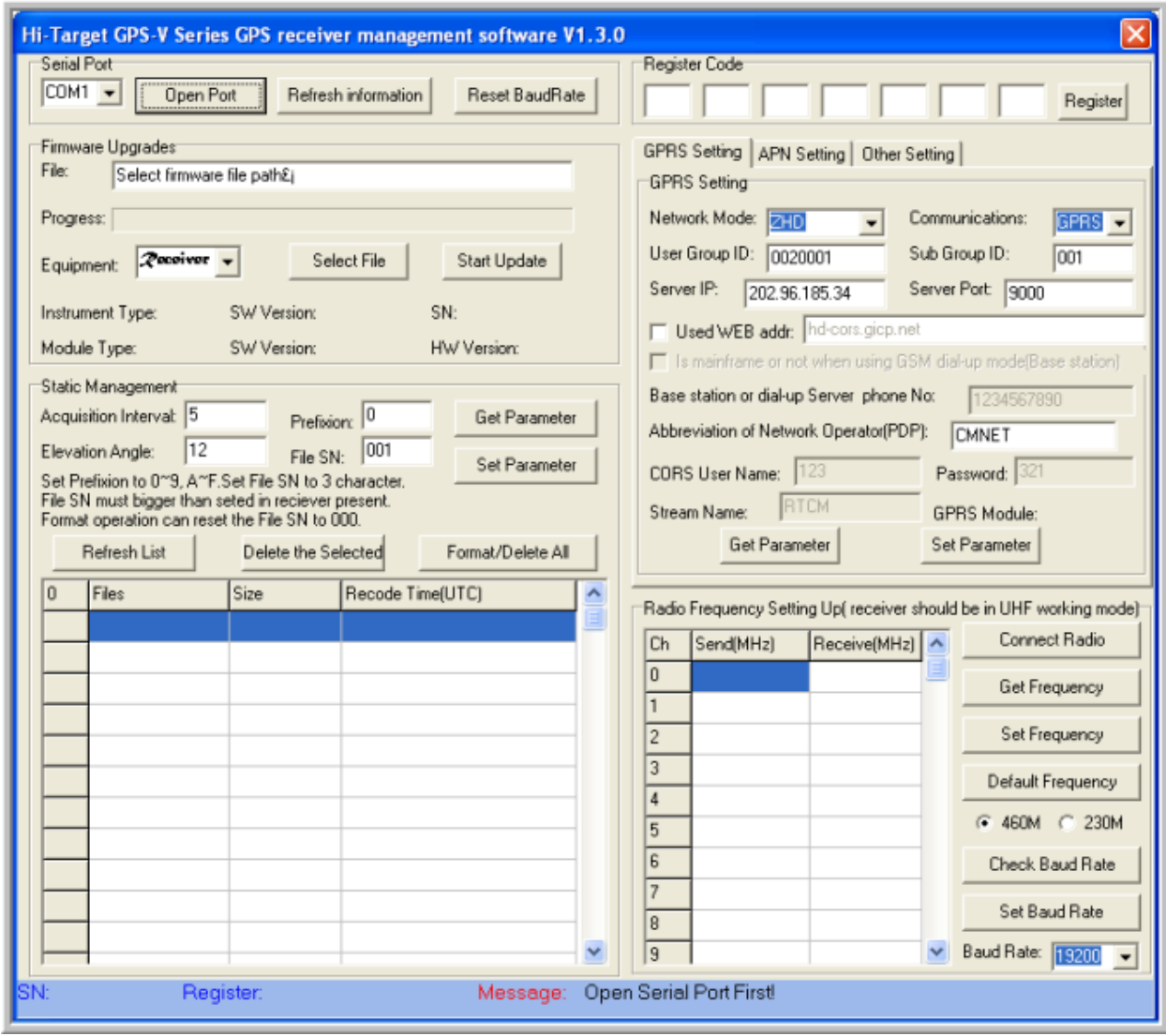

**5.** *"Single Click"* **the "Open Port".**

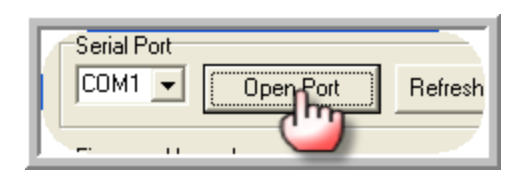

**6. Check the message.** 

SN:3005258 Register successfully! Message:

**7. Go to the "GPRS Settings" area of the software.**

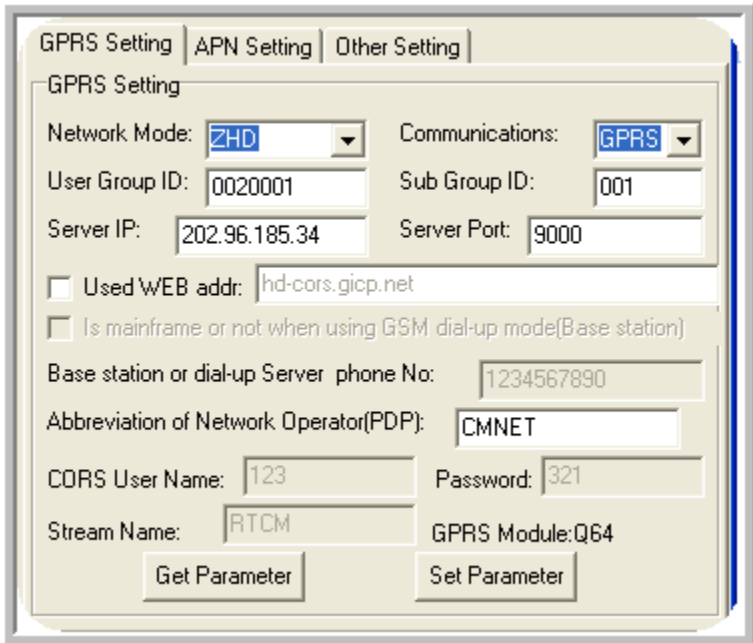

- **8. Set the appropriate settings:**
	- **a. Network Mode = VRS**
	- **b. Communications = GPRS**
	- **c. Server IP= RTN Providers IP Address.**
	- **d. Server Port = RTN Port number.**
	- **e. Abbreviation of Network Operator (PDP) = this should be obtained from AT&T. Here I have a Q64 type of SIM so I set it to : "broadband"**
	- **f. CORS User Name: =RTN provider should give you an NTRIP User Name.**
	- **g. Password = RTN provider should give you an NTRIP password.**
	- **h. Stream Name: = the mounting point Name you desire to log into.**

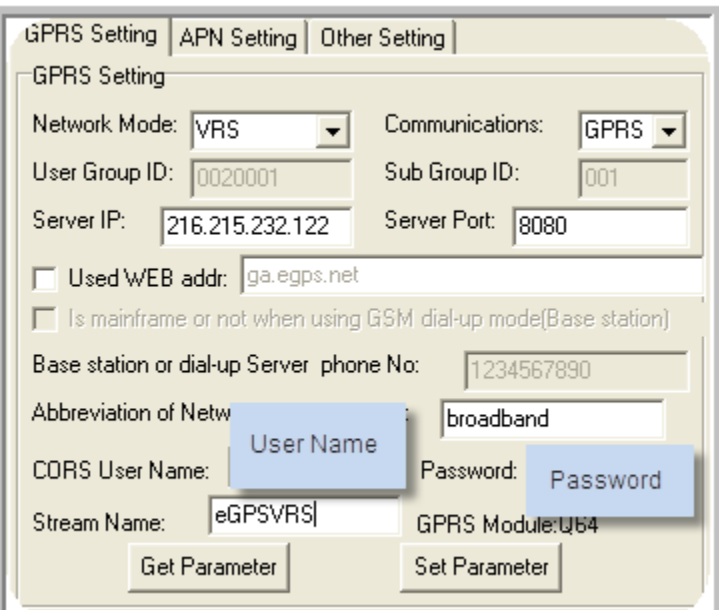

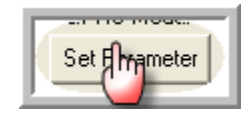

#### **a. Check Message: If message**

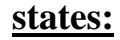

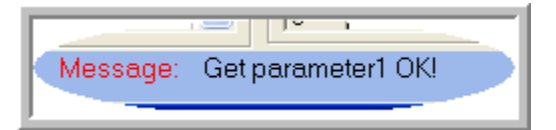

#### **10.** *"Single Click"*

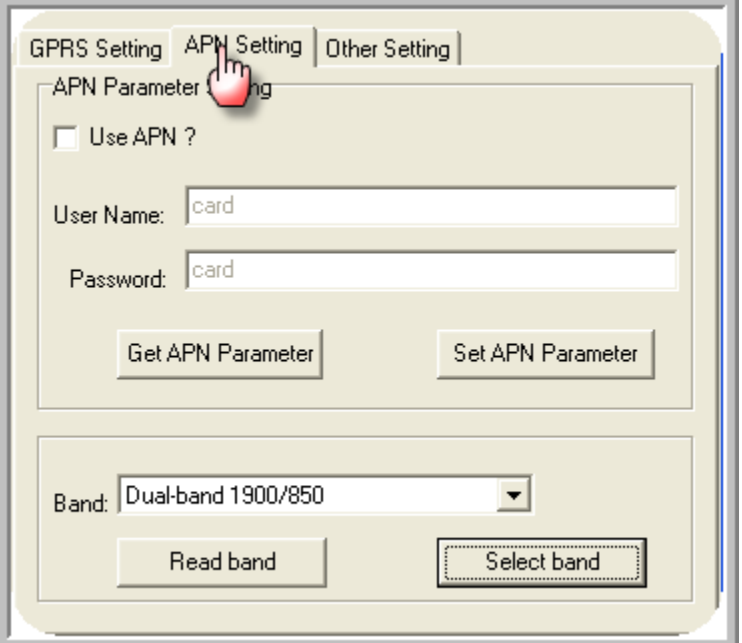

#### **11. Go to the "Band" section and choose "Dual- Band 1900/850"**

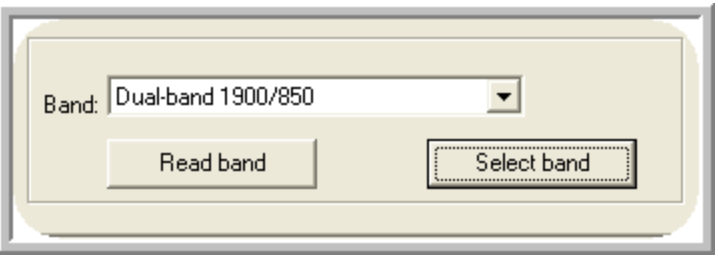

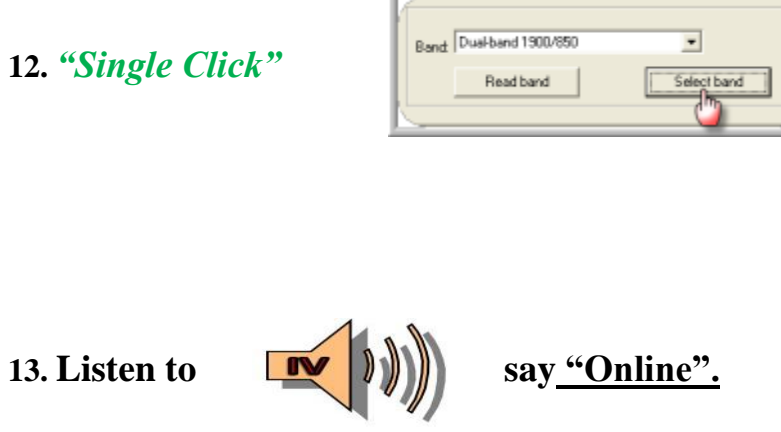

## **14. Run test by choosing the "Other Setting" tab and** *"Single Click"*

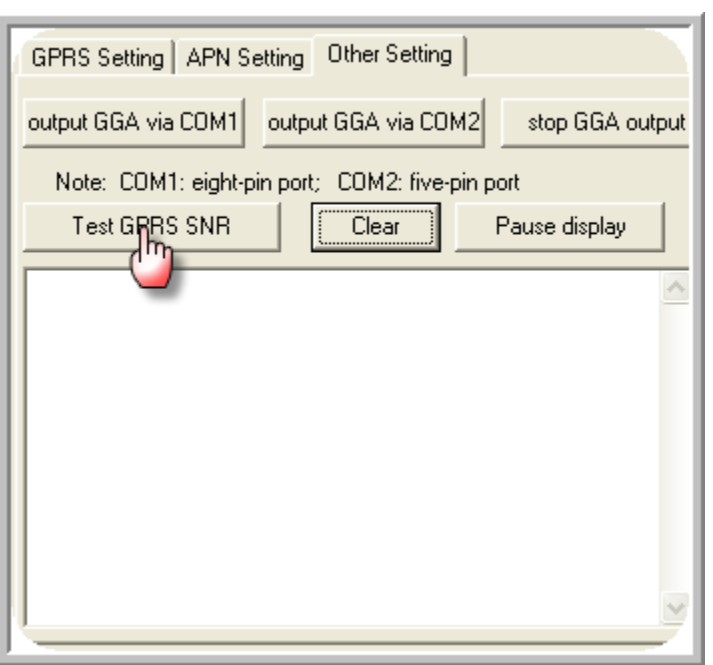

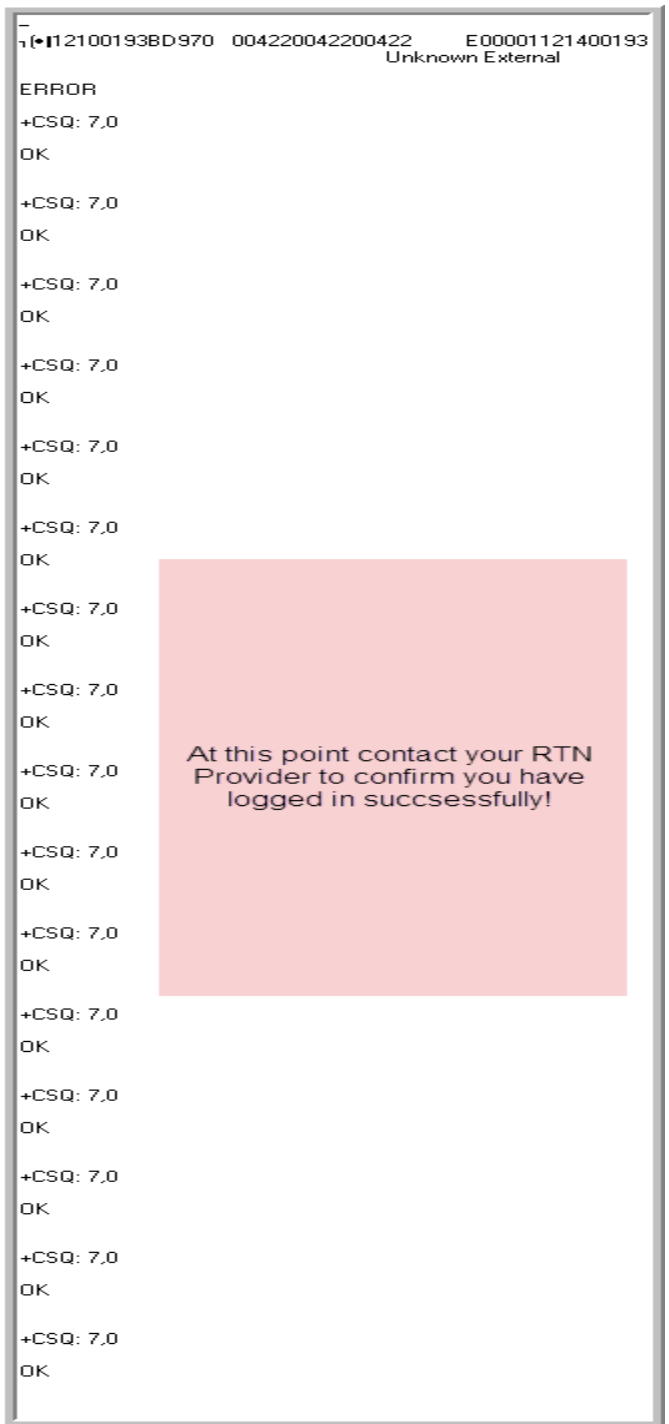

#### **15.** *"Single Click"* **"Close Por t " :**

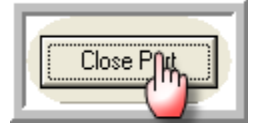

**16. Power Down TKO.** *"Single Press and Hold"*

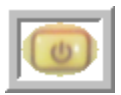

# **Chapter 3 Setting up SurvCe**

- **1. Head to the field.**
- **2. Power on TKO.** *"Single Press"*

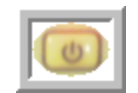

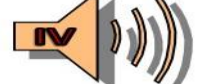

**3.** Listen for **the same is to say "TRACKING"** then "Tracked".

**4. Listen for n s s s h s h s h s h s h s h s h s h s h s h s h s h s h s h s h s h s h s h s h s h s h s h s h s h**

*You should hear 1 ding!!*

**5. Get Scepter and Power on.** *"Single Press"*

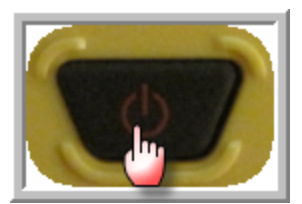

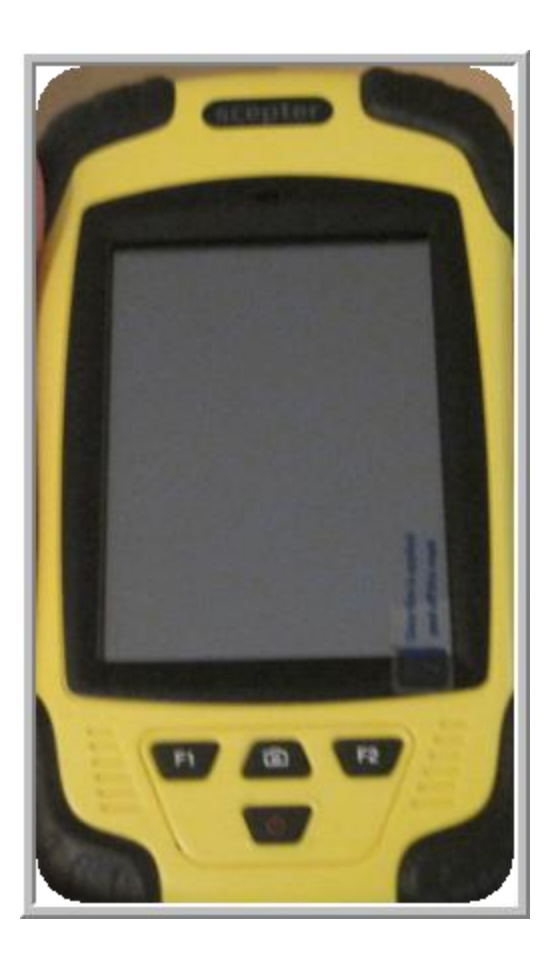

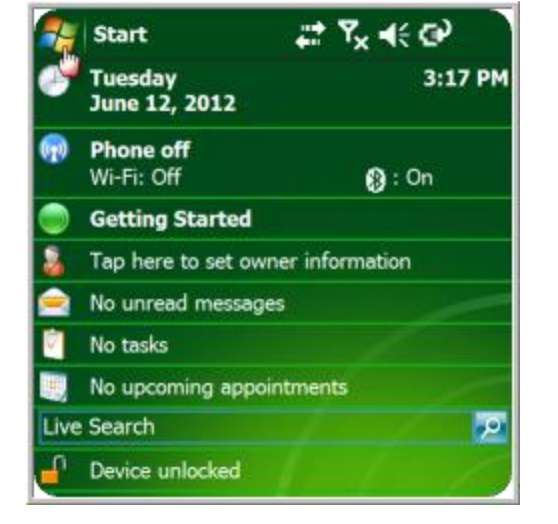

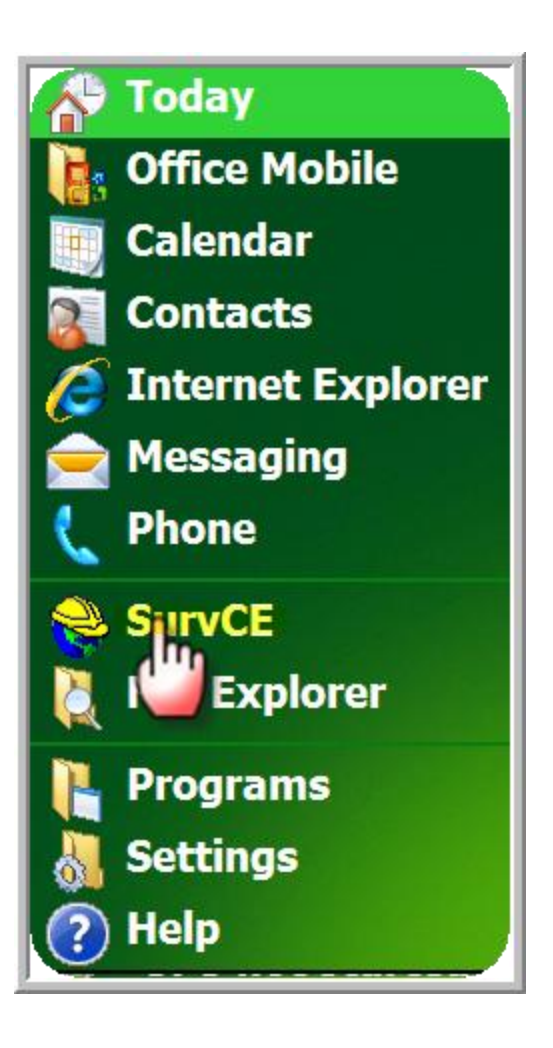

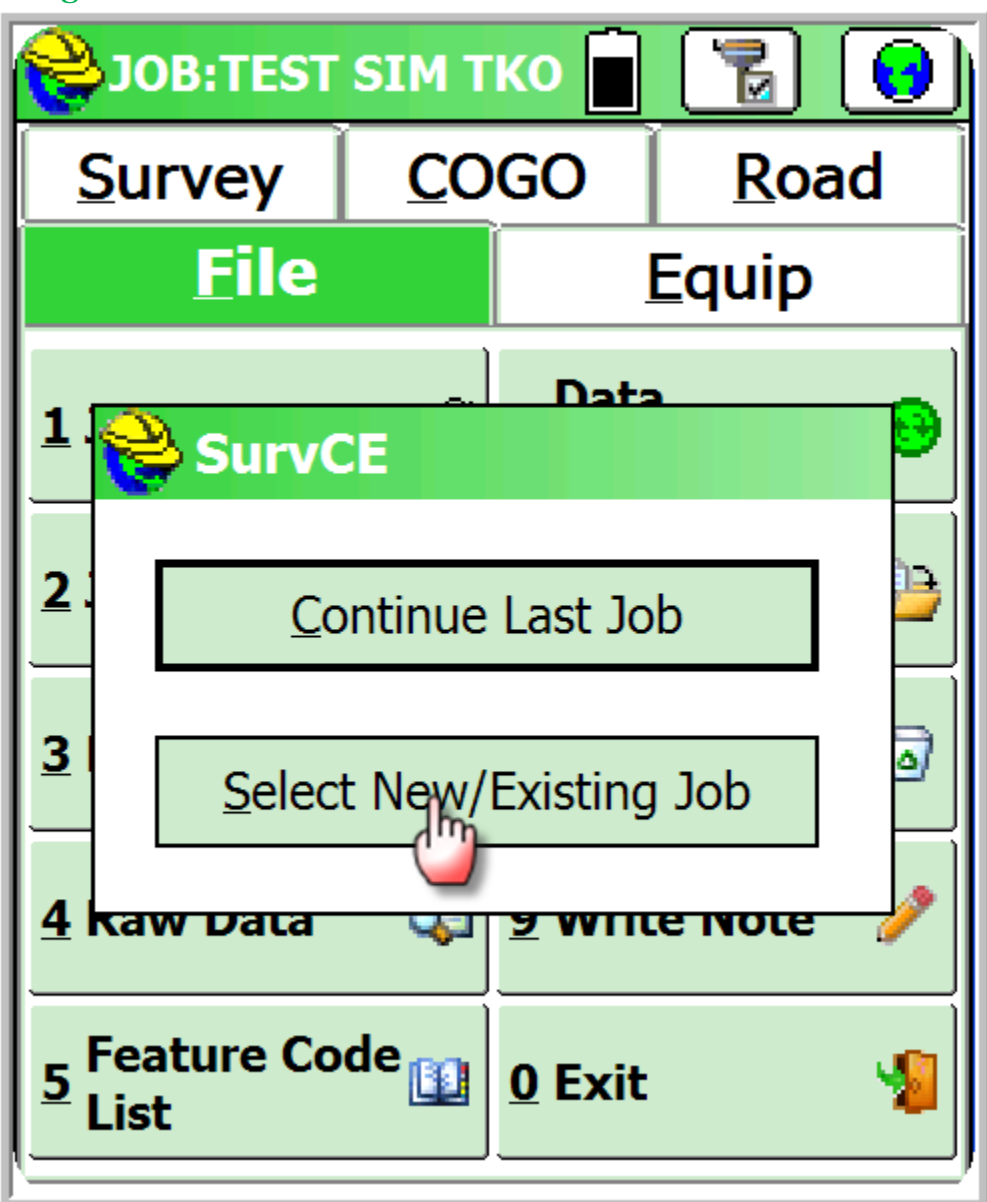

**9. Create a job Name:** 

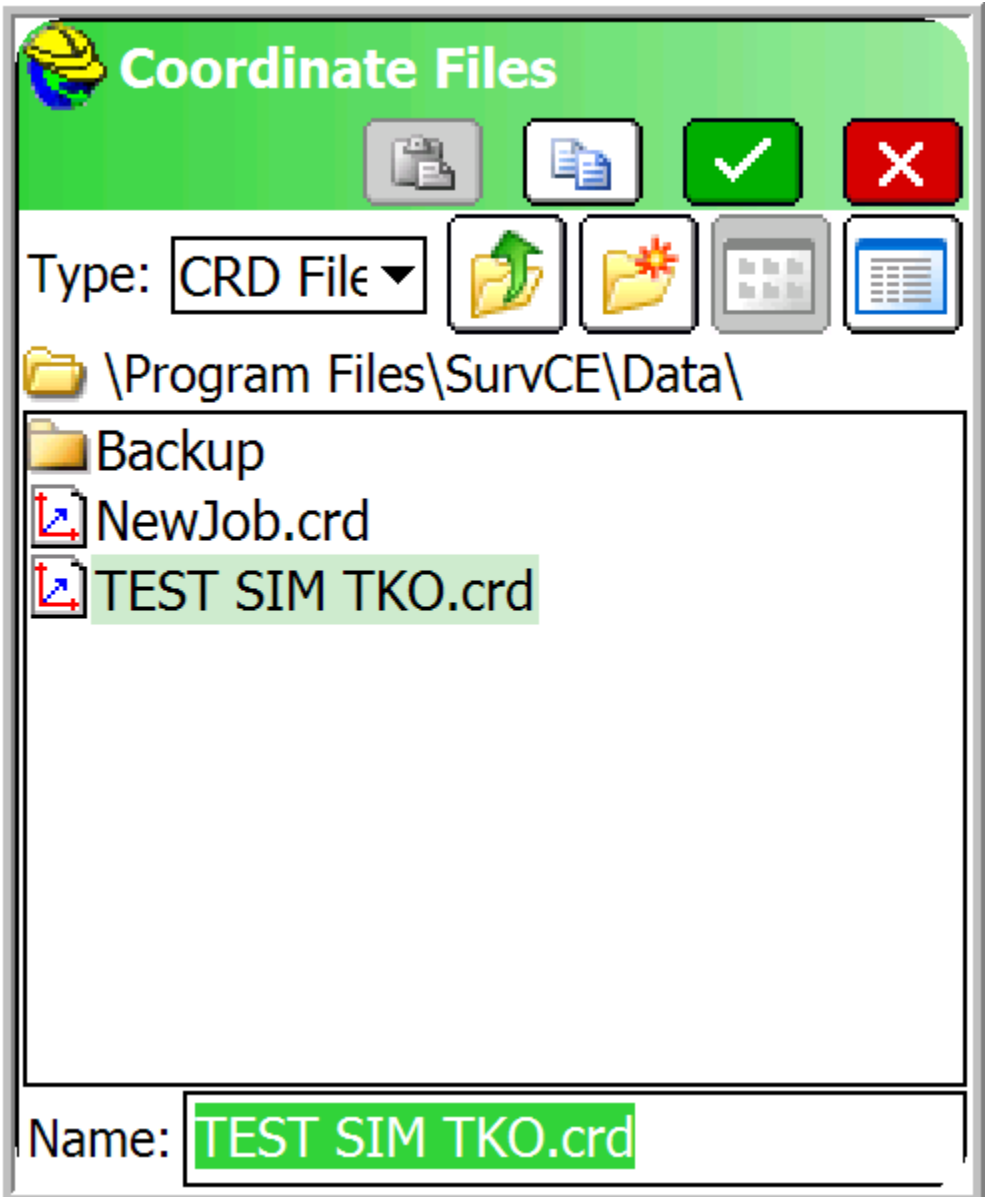

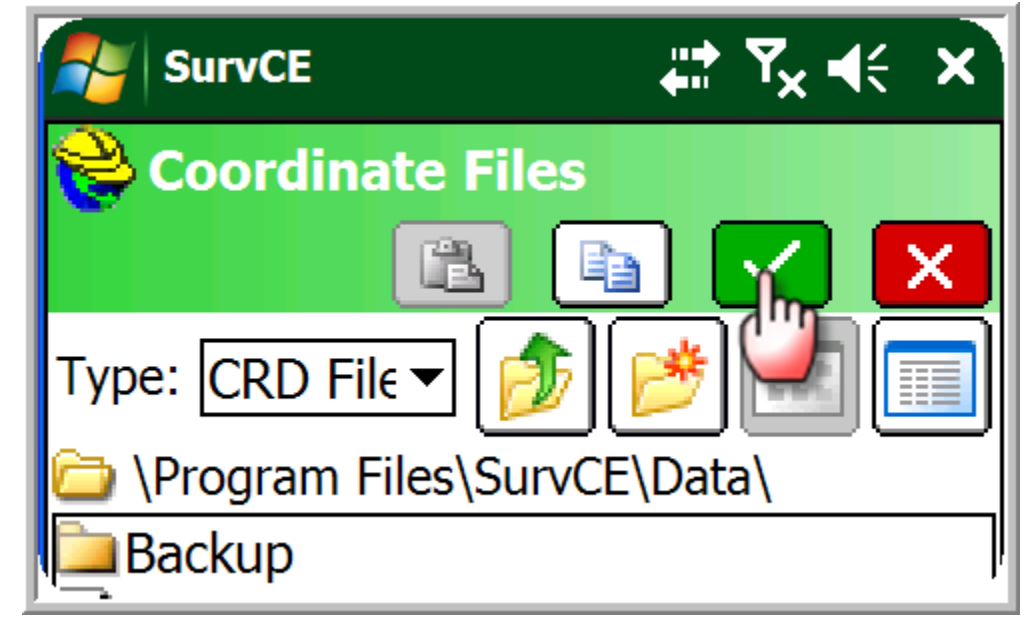

**11. Choose correct job settings.** *"Single Click"*

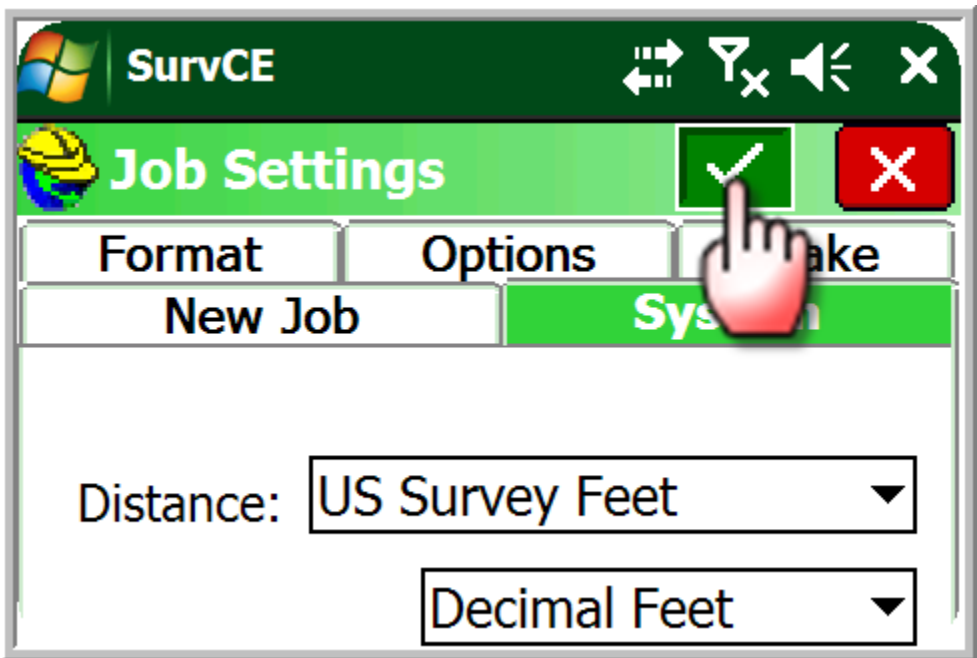

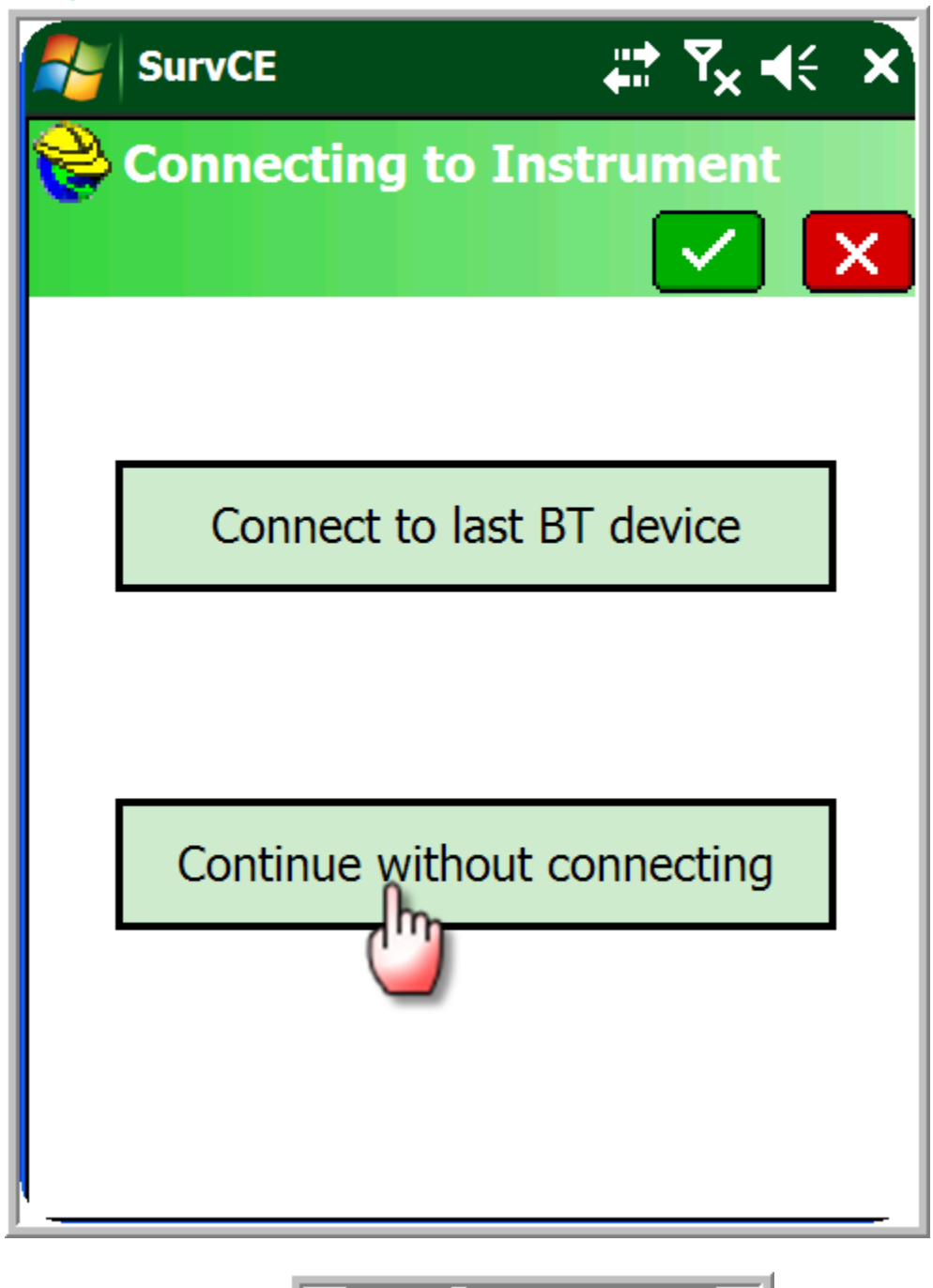

Equip

13.  $\sqrt[4]{\text{Single Click}}}$  **tab. 13.**  $\sqrt[4]{\text{Subjected}}$  **tab.** 

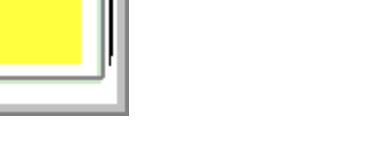

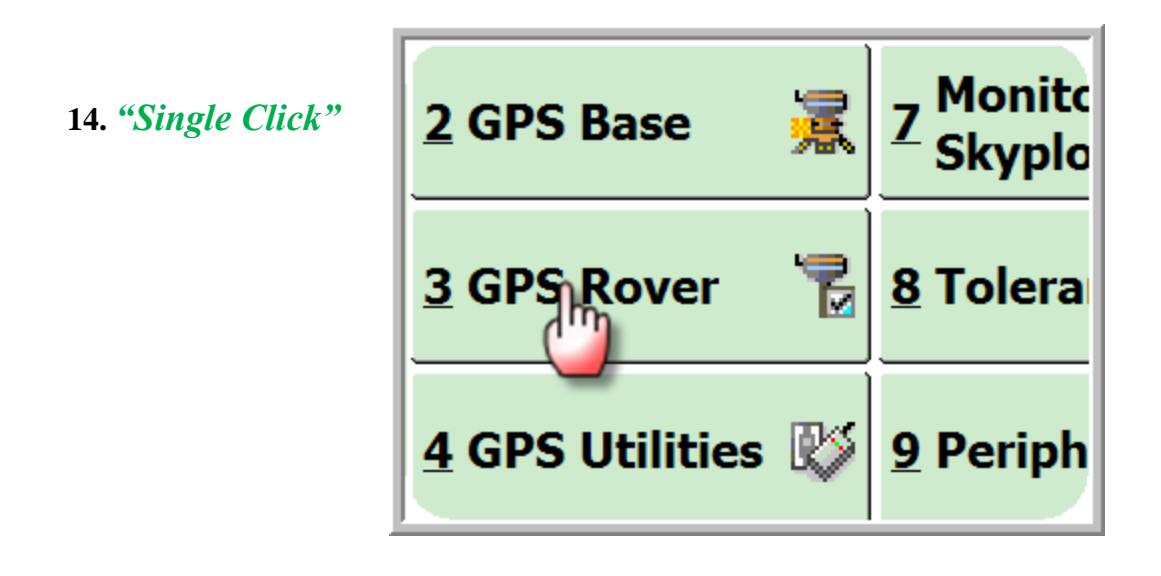

**15. Select Champion Instruments from the "Manufacturer" Drop Down Menu and Champion TKO from the Model Drop Down Menu. Then** *"Single Click"*

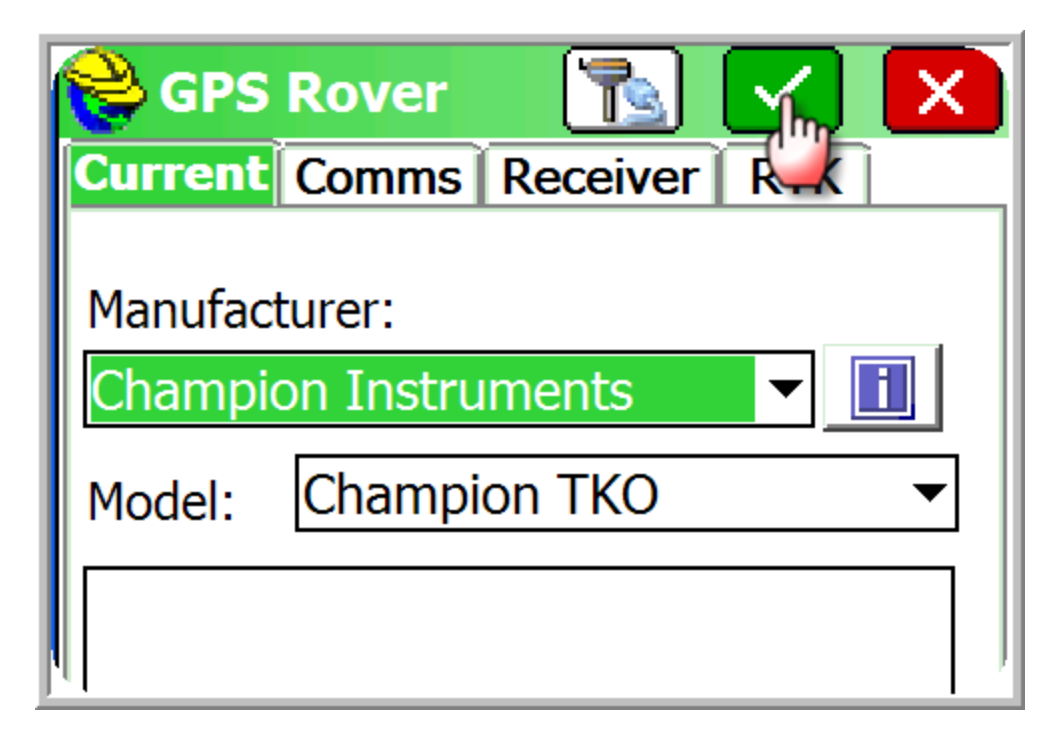

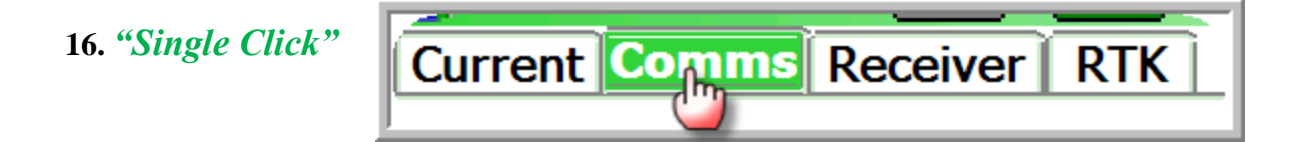

**17. Select Bluetooth from the Type drop down menu and Windows Mobile from the BT Type drop down menu. Then** *"Single Click"*

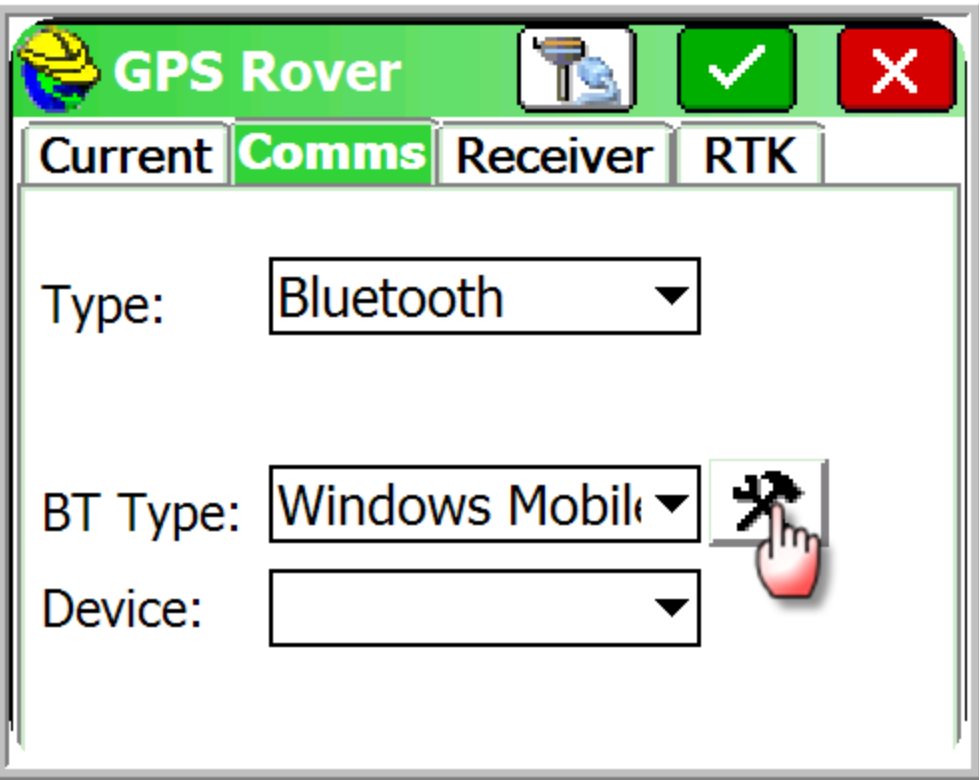

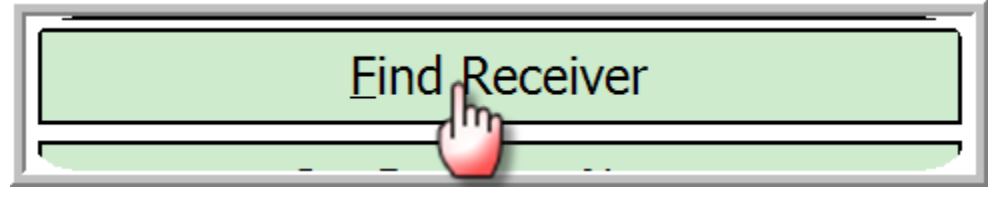

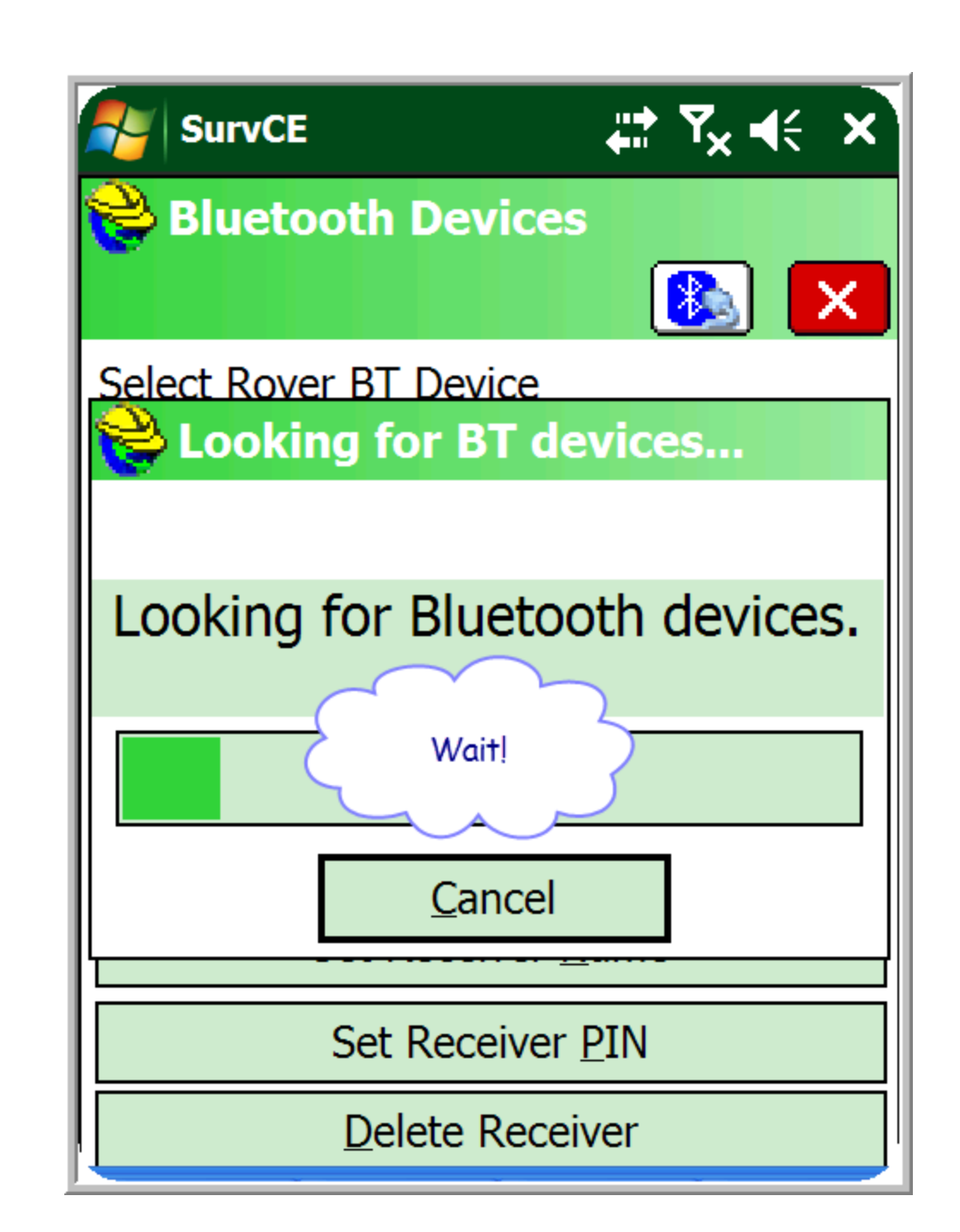

**20. Select the correct receiver serial number.**

**19.**

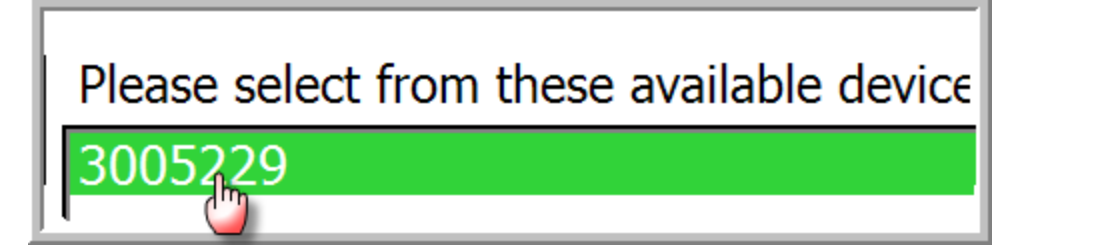

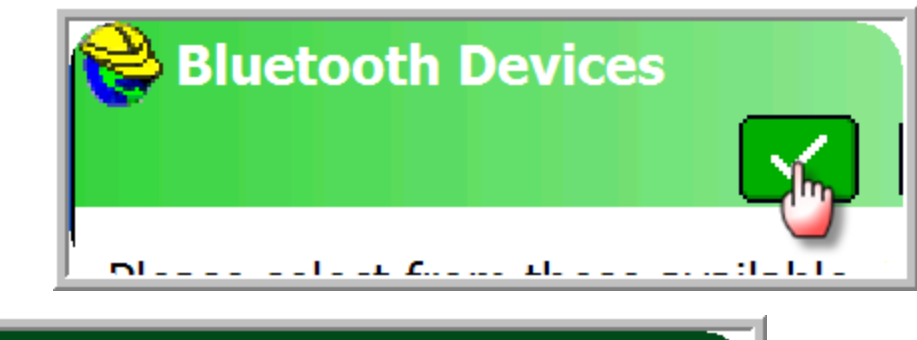

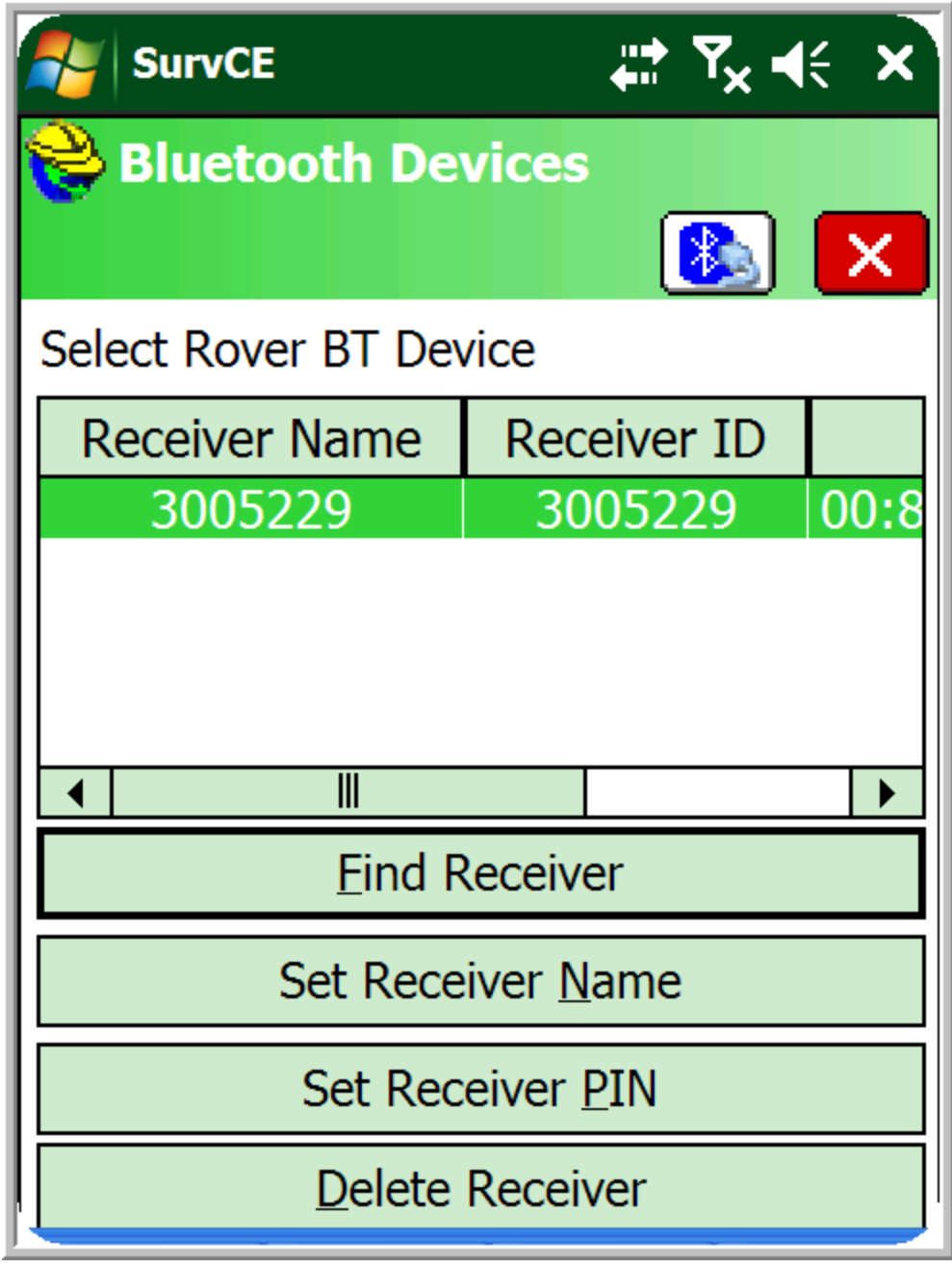

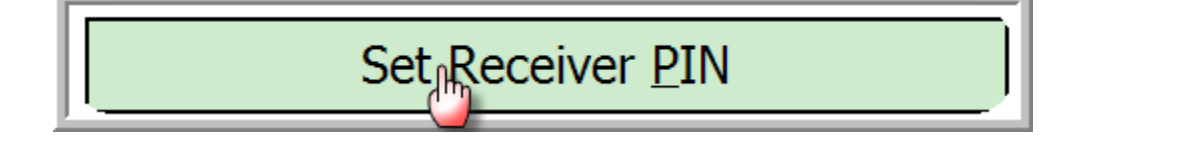

**23. Type in 1234 and** *"Single Click"*

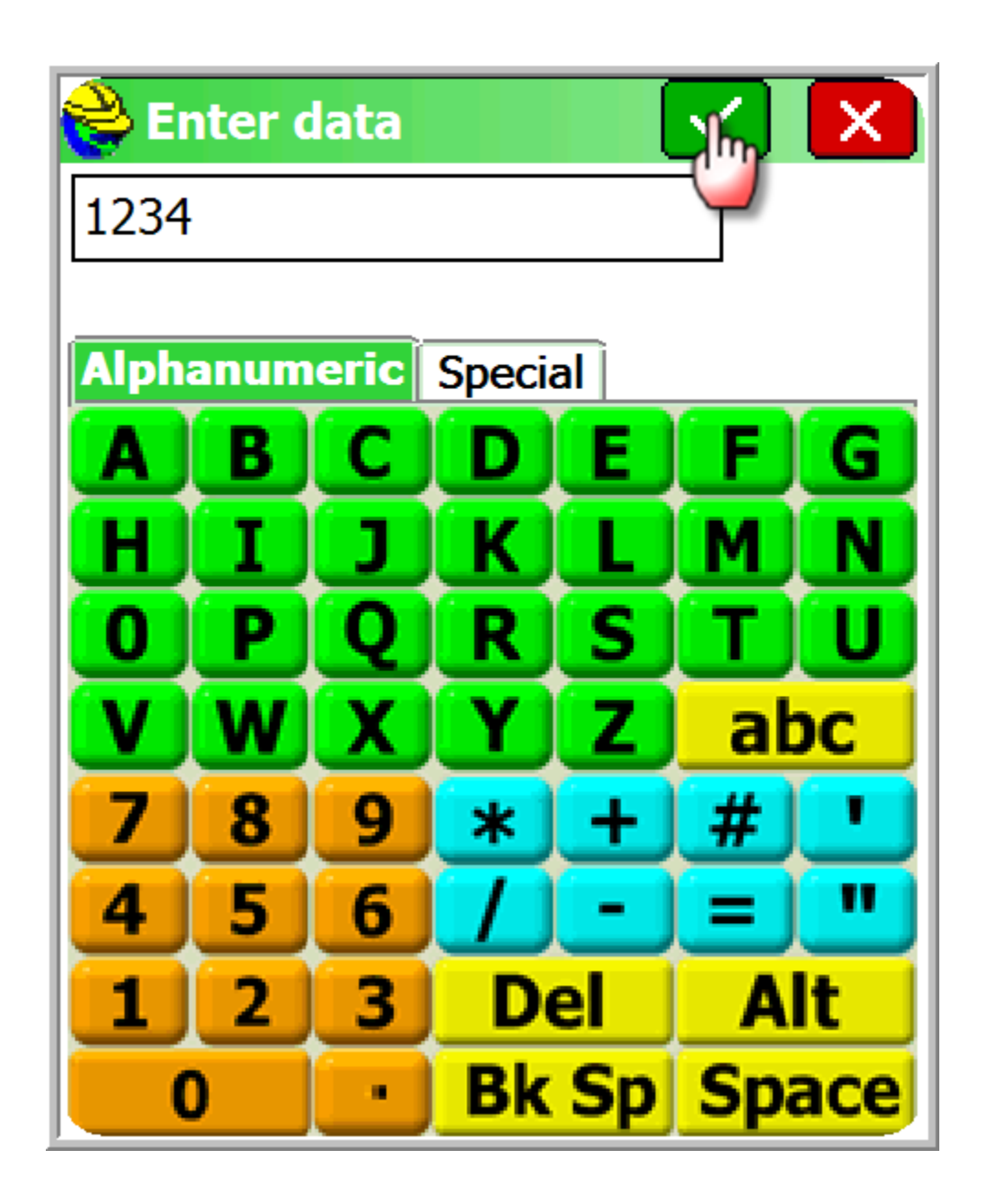

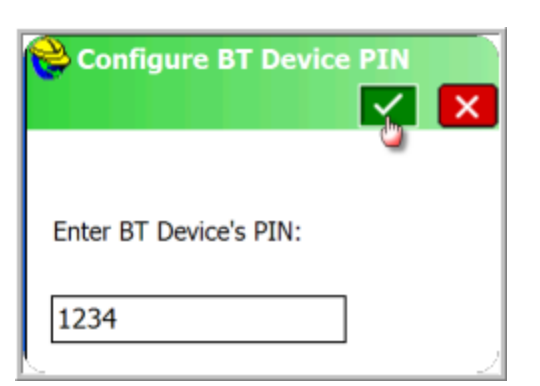

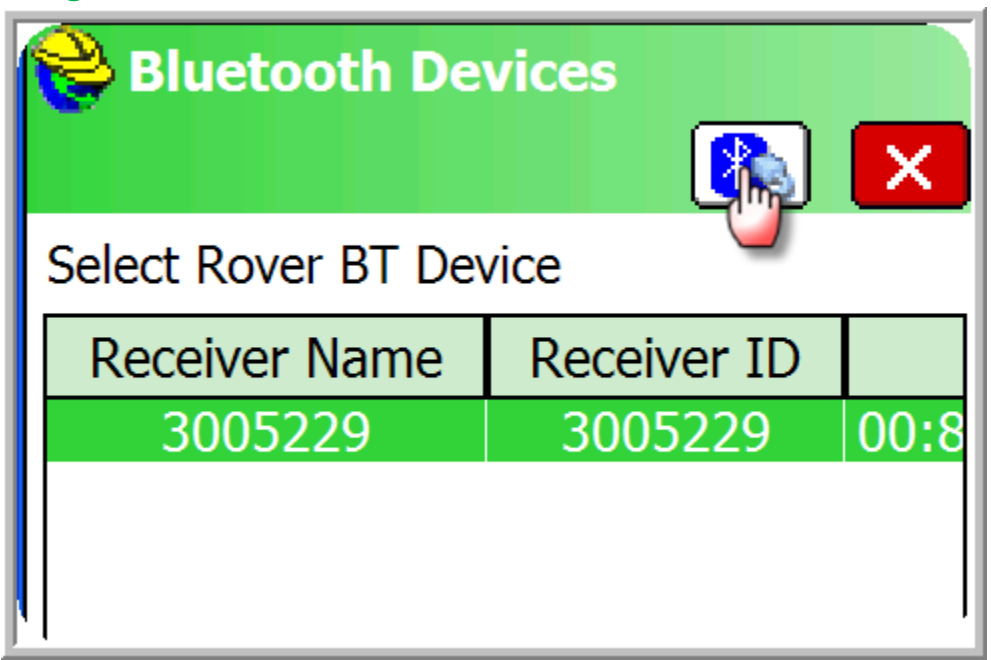

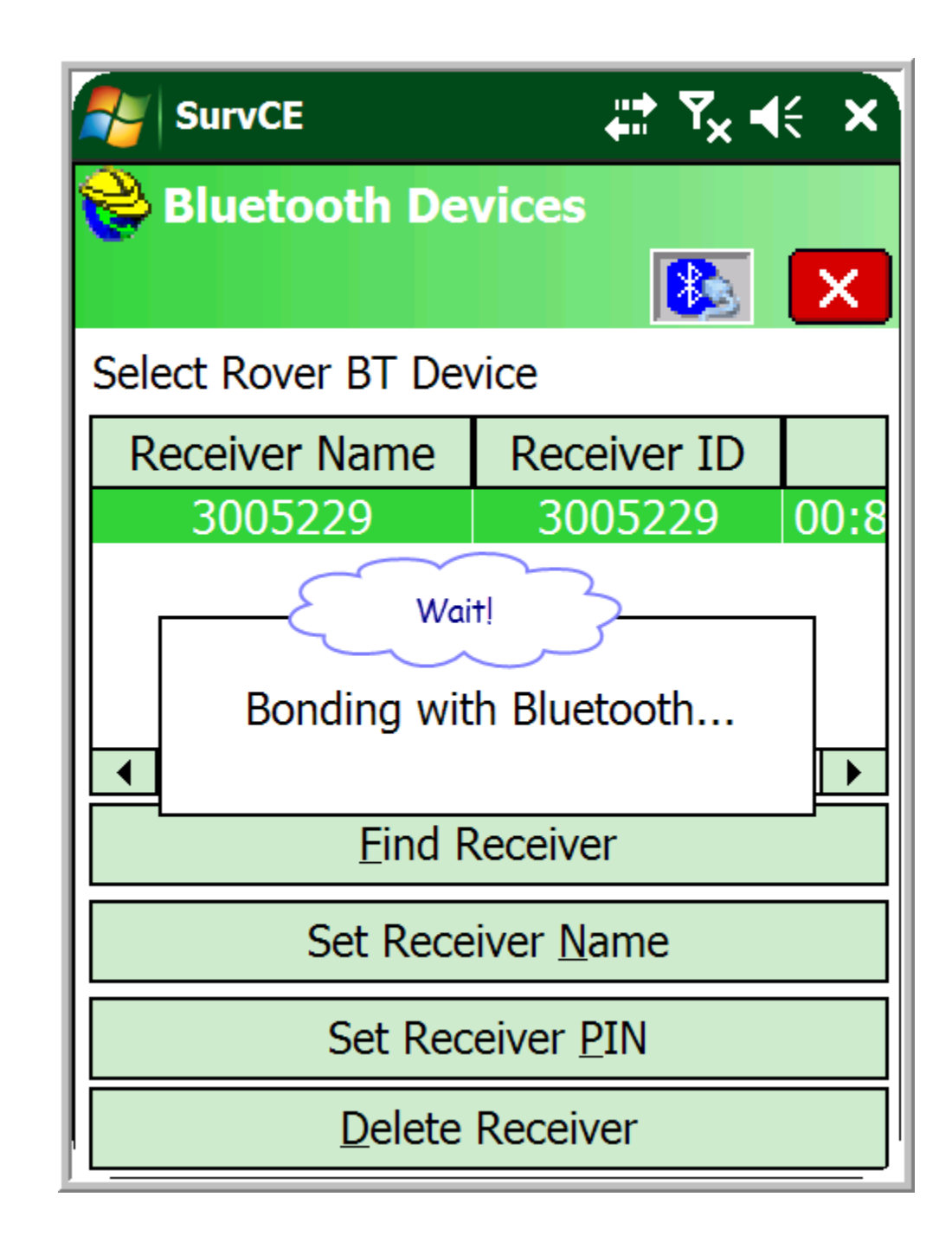

**26.**

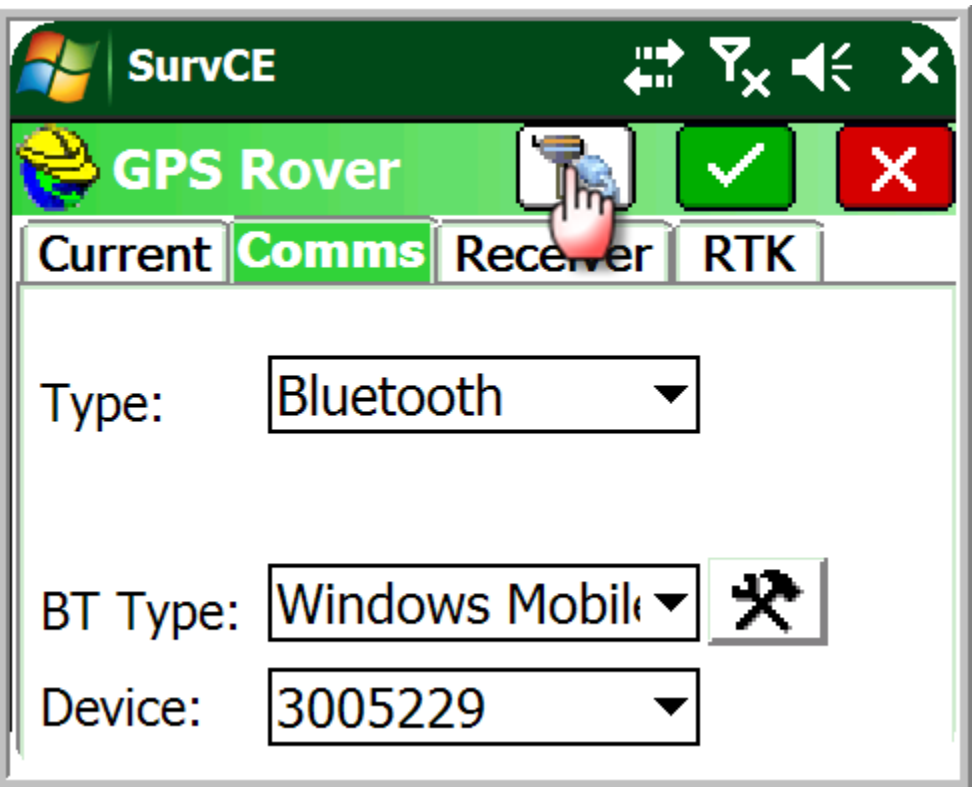

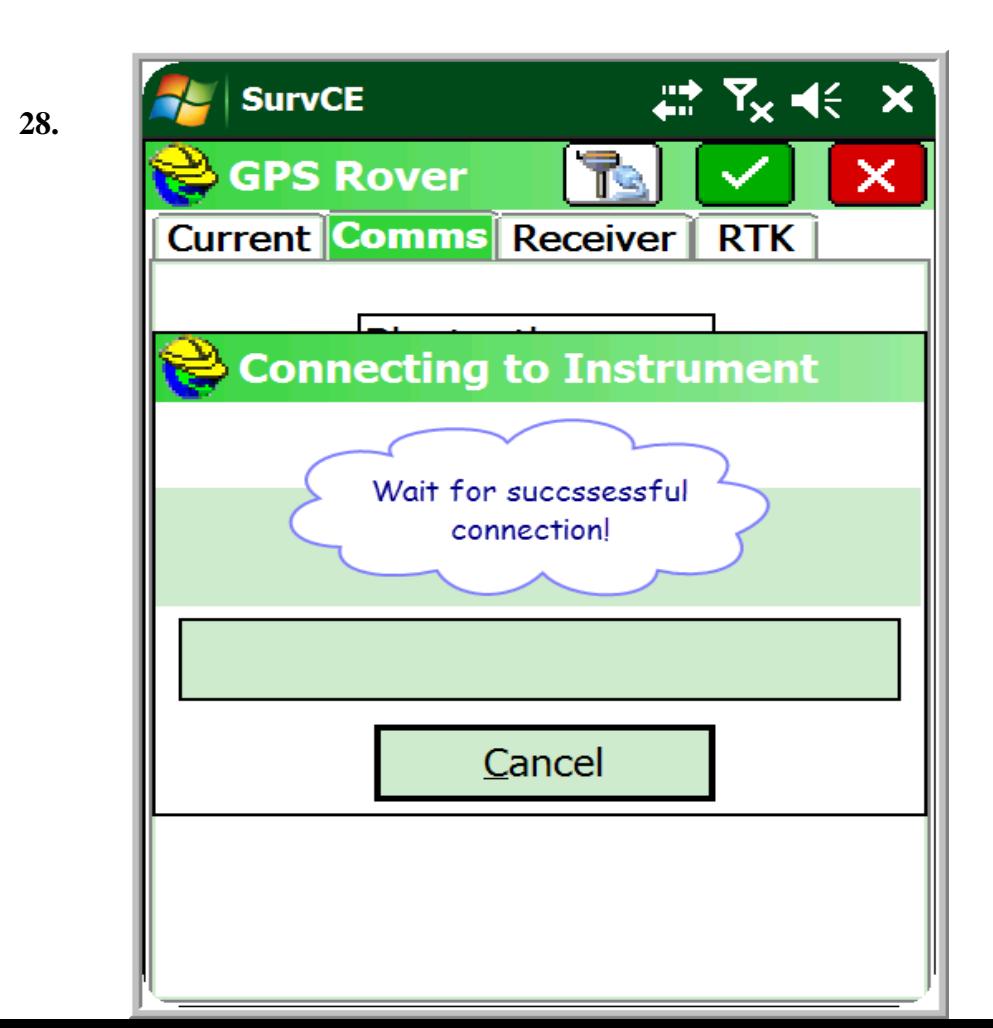

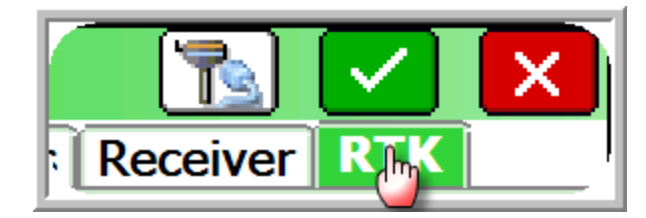

**30. Select Internal GSM from the Device: Drop down tab.**

- **a. Select NTRIP from the Network drop down tab.**
- **31.** *"Single Click"*

**29.** *"Single Click"*

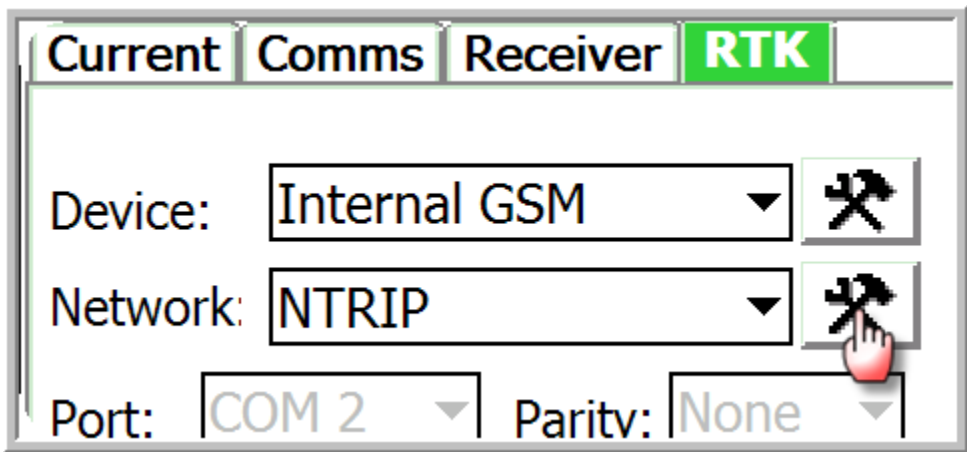

**32. Give a name to your connection for RTN.**

- **a. Type in IP. Address from RTN provider.**
- **b. Type in Port from RTN Provider.**
- **c. Type in User Name and Password from RTN provider.**

**Note this information should be the same as you typed into the TKO receiver on step # 24 above. Chapter 1**

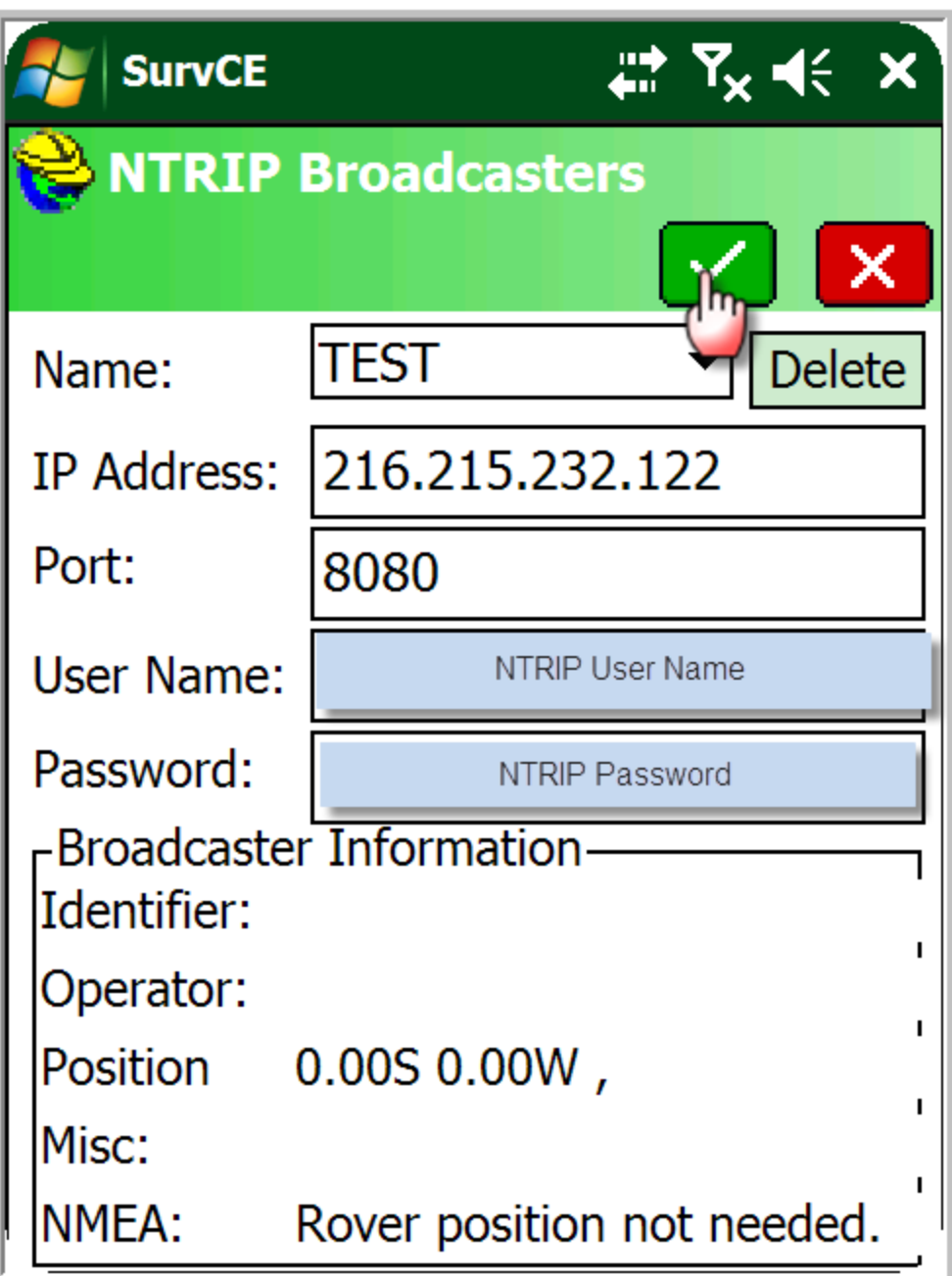

**Once the Broad caster loads all the mounting points you are ready to dial in for RTK corrections.**

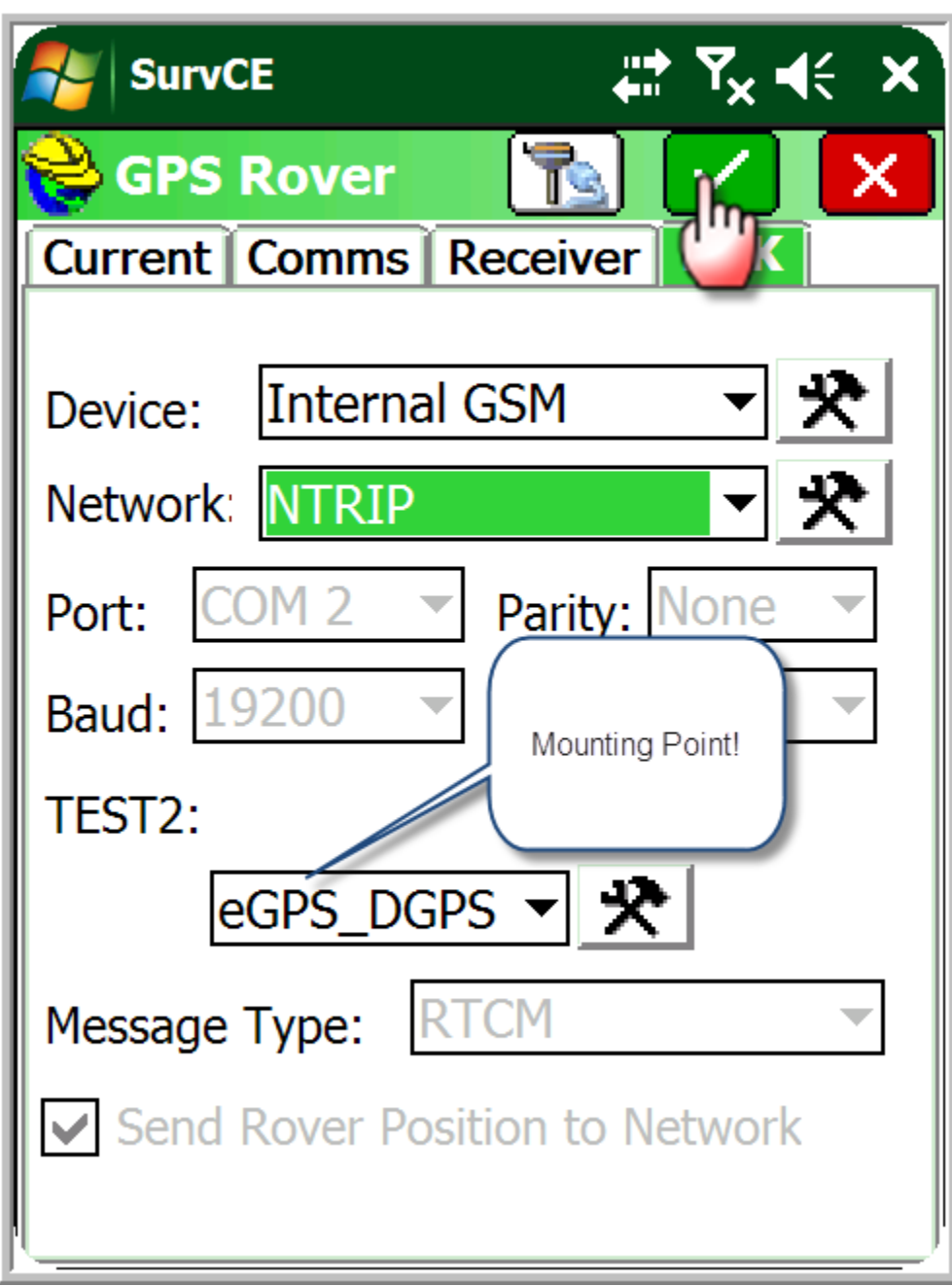

*You are Finished!!!*